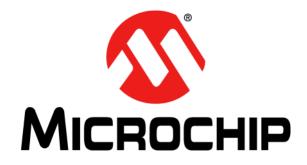

# Getting Started with MPLAB<sup>®</sup> Mindi<sup>™</sup> Analog Simulator Tool

#### Note the following details of the code protection feature on Microchip devices:

- Microchip products meet the specification contained in their particular Microchip Data Sheet.
- Microchip believes that its family of products is one of the most secure families of its kind on the market today, when used in the intended manner and under normal conditions.
- There are dishonest and possibly illegal methods used to breach the code protection feature. All of these methods, to our knowledge, require using the Microchip products in a manner outside the operating specifications contained in Microchip's Data Sheets. Most likely, the person doing so is engaged in theft of intellectual property.
- Microchip is willing to work with the customer who is concerned about the integrity of their code.
- Neither Microchip nor any other semiconductor manufacturer can guarantee the security of their code. Code protection does not mean that we are guaranteeing the product as "unbreakable."

Code protection is constantly evolving. We at Microchip are committed to continuously improving the code protection features of our products. Attempts to break Microchip's code protection feature may be a violation of the Digital Millennium Copyright Act. If such acts allow unauthorized access to your software or other copyrighted work, you may have a right to sue for relief under that Act.

Information contained in this publication regarding device applications and the like is provided only for your convenience and may be superseded by updates. It is your responsibility to ensure that your application meets with your specifications. MICROCHIP MAKES NO REPRESENTATIONS OR WARRANTIES OF ANY KIND WHETHER EXPRESS OR IMPLIED, WRITTEN OR ORAL, STATUTORY OR OTHERWISE, RELATED TO THE INFORMATION, INCLUDING BUT NOT LIMITED TO ITS CONDITION, QUALITY, PERFORMANCE, MERCHANTABILITY OR FITNESS FOR PURPOSE. Microchip disclaims all liability arising from this information and its use. Use of Microchip devices in life support and/or safety applications is entirely at the buyer's risk, and the buyer agrees to defend, indemnify and hold harmless Microchip from any and all damages, claims, suits, or expenses resulting from such use. No licenses are conveyed, implicitly or otherwise, under any Microchip intellectual property rights unless otherwise stated.

Microchip received ISO/TS-16949:2009 certification for its worldwide headquarters, design and wafer fabrication facilities in Chandler and Tempe, Arizona; Gresham, Oregon and design centers in California and India. The Company's quality system processes and procedures are for its PIC® MCUs and dsPIC® DSCs, KEELOQ® code hopping devices, Serial EEPROMs, microperipherals, nonvolatile memory and analog products. In addition, Microchip's quality system for the design and manufacture of development systems is ISO 9001:2000 certified.

# QUALITY MANAGEMENT SYSTEM CERTIFIED BY DNV — ISO/TS 16949 —

#### Trademarks

The Microchip name and logo, the Microchip logo, AnyRate, dsPIC, FlashFlex, flexPWR, Heldo, JukeBlox, KeeLoq, KeeLoq logo, Kleer, LANCheck, LINK MD, MediaLB, MOST, MOST logo, MPLAB, OptoLyzer, PIC, PICSTART, PIC32 logo, RightTouch, SpyNIC, SST, SST Logo, SuperFlash and UNI/O are registered trademarks of Microchip Technology Incorporated in the U.S.A. and other countries.

ClockWorks, The Embedded Control Solutions Company, ETHERSYNCH, Hyper Speed Control, HyperLight Load, IntelliMOS, mTouch, Precision Edge, and QUIET-WIRE are registered trademarks of Microchip Technology Incorporated in the U.S.A.

Analog-for-the-Digital Age, Any Capacitor, AnyIn, AnyOut, BodyCom, chipKIT, chipKIT logo, CodeGuard, dsPICDEM, dsPICDEM.net, Dynamic Average Matching, DAM, ECAN, EtherGREEN, In-Circuit Serial Programming, ICSP, Inter-Chip Connectivity, JitterBlocker, KleerNet, KleerNet logo, MiWi, motorBench, MPASM, MPF, MPLAB Certified logo, MPLIB, MPLINK, MultiTRAK, NetDetach, Omniscient Code Generation, PICDEM, PICDEM.net, PICkit, PICtail, PureSilicon, RightTouch logo, REAL ICE, Ripple Blocker, Serial Quad I/O, SQI, SuperSwitcher, SuperSwitcher II, Total Endurance, TSHARC, USBCheck, VariSense, ViewSpan, WiperLock, Wireless DNA, and ZENA are trademarks of Microchip Technology Incorporated in the U.S.A. and other countries.

SQTP is a service mark of Microchip Technology Incorporated in the U.S.A.

Silicon Storage Technology is a registered trademark of Microchip Technology Inc. in other countries.

GestIC is a registered trademarks of Microchip Technology Germany II GmbH & Co. KG, a subsidiary of Microchip Technology Inc., in other countries.

All other trademarks mentioned herein are property of their respective companies.

 $\ensuremath{\textcircled{\sc 0}}$  2017, Microchip Technology Incorporated, Printed in the U.S.A., All Rights Reserved.

ISBN: 978-1-5224-1305-9

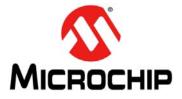

# GETTING STARTED WITH MPLAB<sup>®</sup> MINDI™ ANALOG SIMULATOR TOOL

# **Table of Contents**

| Preface                                                  | 5    |
|----------------------------------------------------------|------|
| Getting Started with MPLAB® Mindi™ Analog Simulator Tool | 9    |
| 1.1 Introduction                                         | 9    |
| 1.2 Running MPLAB <sup>®</sup> Mindi™ Simulator          | 9    |
| 1.3 Welcome Page Overview and Navigation                 | . 11 |
| 1.4 Creating a New Schematic                             | . 14 |
| 1.5 Running the Simulation                               | . 15 |
| 1.6 Simulation Results                                   | . 17 |
| Worldwide Sales and Service                              | . 20 |

NOTES:

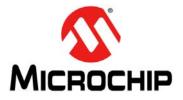

# GETTING STARTED WITH MPLAB<sup>®</sup> MINDI™ ANALOG SIMULATOR TOOL

### Preface

### **NOTICE TO CUSTOMERS**

All documentation becomes dated, and this manual is no exception. Microchip tools and documentation are constantly evolving to meet customer needs, so some actual dialogs and/or tool descriptions may differ from those in this document. Please refer to our web site (www.microchip.com) to obtain the latest documentation available.

Documents are identified with a "DS" number. This number is located on the bottom of each page, in front of the page number. The numbering convention for the DS number is "DSXXXXXXA", where "XXXXXXXX" is the document number and "A" is the revision level of the document.

For the most up-to-date information on development tools, see the MPLAB<sup>®</sup> IDE online help. Select the Help menu, and then Topics, to open a list of available online help files.

### INTRODUCTION

This chapter contains general information that will be useful to know before using the MPLAB<sup>®</sup> Mindi<sup>™</sup> Analog Simulator Tool. Items discussed in this chapter include:

- Document Layout
- Conventions Used in this Guide
- Recommended Reading
- The Microchip Web Site
- Customer Support
- Document Revision History

### DOCUMENT LAYOUT

This document describes how to use the MPLAB<sup>®</sup> Mindi<sup>™</sup> Analog Simulator Tool as a development tool to emulate and debug firmware on a target board. The manual layout is as follows:

- Introduction
- Running MPLAB<sup>® Mindi™</sup> Simulator
- Welcome Page Overview and Navigation
- Creating a New Schematic
- Running the Simulation
- Simulation Results

### **CONVENTIONS USED IN THIS GUIDE**

This manual uses the following documentation conventions:

#### **DOCUMENTATION CONVENTIONS**

| Description                                      | Represents                                                                                                   | Examples                                                    |
|--------------------------------------------------|----------------------------------------------------------------------------------------------------|-------------------------------------------------------------|
| Arial font:                                      |                                                                                                    | ·                                                           |
| Italic characters                                | Referenced books                                                                                             | MPLAB <sup>®</sup> IDE User's Guide                         |
|                                                  | Emphasized text                                                                                              | is the only compiler                                        |
| Initial caps                                     | A window                                                                                                    | the Output window                                           |
|                                                  | A dialog                                                                                                    | the Settings dialog                                         |
|                                                  | A menu selection                                                                                             | select Enable Programmer                                    |
| Quotes                                           | A field name in a window or dialog                                                                           | "Save project before build"                                 |
| Underlined, italic text with right angle bracket | A menu path                                                                                                  | <u>File&gt;Save</u>                                         |
| Bold characters                                  | A dialog button                                                                                              | Click OK                                                    |
|                                                  | A tab                                                                                                    | Click the <b>Power</b> tab                                  |
| N'Rnnnn                                          | A number in verilog format,<br>where N is the total number of<br>digits, R is the radix and n is a<br>digit. | 4'b0010, 2'hF1                                              |
| Text in angle brackets < >                       | A key on the keyboard                                                                                        | Press <enter>, <f1></f1></enter>                            |
| Courier New font:                                | ·                                                                                                    |                                                             |
| Plain Courier New                                | Sample source code                                                                                           | #define START                                               |
|                                                  | Filenames                                                                                                    | autoexec.bat                                                |
|                                                  | File paths                                                                                                   | c:\mcc18\h                                                  |
|                                                  | Keywords                                                                                                    | _asm, _endasm, static                                       |
|                                                  | Command-line options                                                                                         | -0pa+, -0pa-                                                |
|                                                  | Bit values                                                                                                   | 0, 1                                                        |
|                                                  | Constants                                                                                                    | 0xFF, `A'                                                   |
| Italic Courier New                               | A variable argument                                                                                          | <i>file.o</i> , where <i>file</i> can be any valid filename |
| Square brackets [ ]                              | Optional arguments                                                                                           | mcc18 [options] file<br>[options]                           |
| Curly brackets and pipe character: {   }         | Choice of mutually exclusive arguments; an OR selection                                                      | errorlevel {0 1}                                            |
| Ellipses                                         | Replaces repeated text                                                                                       | <pre>var_name [, var_name]</pre>                            |
|                                                  | Represents code supplied by user                                                                             | void main (void)<br>{<br>}                                  |

### **RECOMMENDED READING**

This user's guide describes how to use the MPLAB<sup>®</sup> Mindi<sup>™</sup> Analog Simulator Tool. Other useful documents are listed below.

• None available at this time.

### THE MICROCHIP WEB SITE

Microchip provides online support via our web site at www.microchip.com. This web site is used as a means to make files and information easily available to customers. Accessible by using your favorite Internet browser, the web site contains the following information:

- **Product Support** Data sheets and errata, application notes and sample programs, design resources, user's guides and hardware support documents, latest software releases and archived software
- General Technical Support Frequently Asked Questions (FAQs), technical support requests, online discussion groups, Microchip consultant program member listing
- Business of Microchip Product selector and ordering guides, latest Microchip press releases, listing of seminars and events, listings of Microchip sales offices, distributors and factory representatives

### **PRODUCT CHANGE NOTIFICATION SERVICE**

Microchip's customer notification service helps keep customers current on Microchip products. Subscribers will receive e-mail notifications whenever there are changes, updates, revisions or errata related to a specified product family or development tool of interest.

To register, access the Microchip web site at www.microchip.com, click on **Product Change Notification** and follow the registration instructions.

### **CUSTOMER SUPPORT**

Users of Microchip products can receive assistance through several channels:

- Distributor or Representative
- Local Sales Office
- Field Application Engineer (FAE)
- Technical Support

Customers should contact their distributor, representative or field application engineer (FAE) for support. Local sales offices are also available to help customers. A listing of sales offices and locations is included in the back of this document.

Technical support is available through the web site at: http://www.microchip.com/support.

### DOCUMENT REVISION HISTORY

#### **Revision A (January 2017)**

• Initial Release of this Document.

NOTES:

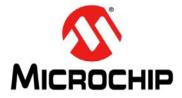

# GETTING STARTED WITH MPLAB<sup>®</sup> MINDI™ ANALOG SIMULATOR TOOL

# Getting Started with MPLAB<sup>®</sup> Mindi<sup>TM</sup> Analog Simulator Tool

### 1.1 INTRODUCTION

The MPLAB<sup>®</sup> Mindi<sup>™</sup> Analog Simulator Tool is a comprehensive tool for circuit analysis. It consists of:

- SIMPLIS (SIMulation of Piecewise LInear Systems): A circuit simulator specifically designed to handle the simulation challenges of switching power systems. Similar to SPICE, SIMPLIS works at the component level, but typically can perform a transient analysis of a switching circuit 10 to 50 times faster. For switching power systems, the Piecewise Linear (PWL) modeling and simulation techniques employed by SIMPLIS result in qualitatively superior convergence behavior as compared to SPICE.
- SIMetrix: A general analog and mixed-signal simulator that includes an enhanced SPICE simulator, schematic editor and waveform viewer in a unified environment. It is easy to use, offers good accuracy and performance, and rapid convergence for a broad range of analog and mixed-signal design applications.

### **1.2 RUNNING MPLAB<sup>®</sup> MINDI™ SIMULATOR**

To start the MPLAB Mindi Simulator, double-click on the desktop shortcut after installation or select <u>Start>All Programs>Mindi 8.00</u>. A splash screen will display the MPLAB Mindi Simulator logo followed by the MPLAB Mindi Simulator desktop.

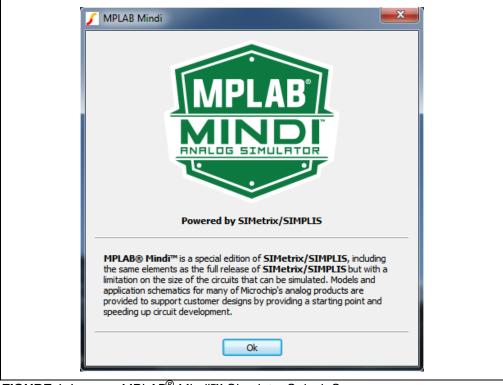

FIGURE 1-1:

MPLAB<sup>®</sup> Mindi™ Simulator Splash Screen.

# Getting Started with MPLAB<sup>®</sup> Mindi<sup>™</sup> Analog Simulator Tool

| ✓ MPLAB Mindi Main Window<br>File View Help       |                                                                                                    | Web View V            |
|---------------------------------------------------|----------------------------------------------------------------------------------------------------|-----------------------|
| File View       Add Directory       Examples-80   | Welcome to MPLAB® Mindi <sup>™</sup> Analog Simulator                                                                                           | Міскоснір             |
| Part Selector Command Shell File View MPLAB Mindi | Create New / Open           New SIMetrix Schematic           New SIMPLIS Schematic           New Symbol           Open File   Recent Schematics | MPLAB® Mindi™ Support |
| Powered by SIMetrix/SIMPLIS                       |                                                                                                    | Le Toner Smithes      |

FIGURE 1-2:

MPLAB<sup>®</sup> Mindi™ Simulator Desktop.

**NOTICE** It is strongly recommended that the user lets MPLAB<sup>®</sup> Mindi<sup>™</sup> periodically check for updates to ensure that the simulator always has the latest models and example schematics. The user can do this by clicking on <u>Help>Check for updates...</u> and set the Automatic Update Schedule to Monthly.

FIGURE 1-3:

MPLAB<sup>®</sup> Mindi<sup>™</sup> Update Settings Window.

### 1.3 WELCOME PAGE OVERVIEW AND NAVIGATION

After the MPLAB Mindi Simulator start-up, the Welcome Page will be shown. It has quick links for the following actions:

- Create New/Open: Open or create a new schematic for SIMPLIS or SIMetrix from scratch.
- Application Schematics: Browse existing application schematics by category.
- Recent Schematics: Open recent schematics.
- MPLAB<sup>®</sup> Mindi<sup>™</sup> Support: Get help or more application schematics from Microchip Technology Inc.

The existing directory structure, containing application schematics, can also be visualized in the left frame by clicking on the **File View** tab.

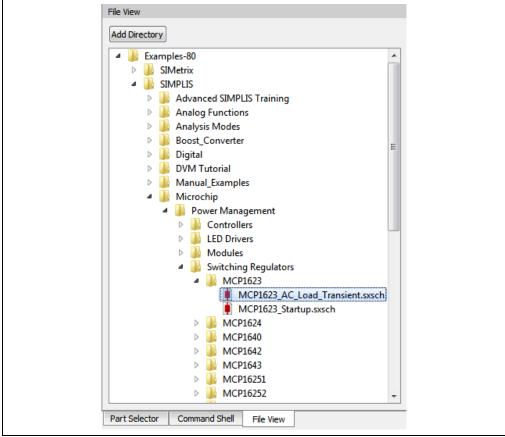

FIGURE 1-4:

Directory Structure in the File View Tab.

The user can also easily navigate through this directory structure using the Welcome Page breadcrumbs by clicking on one directory in the Application Schematics frame.

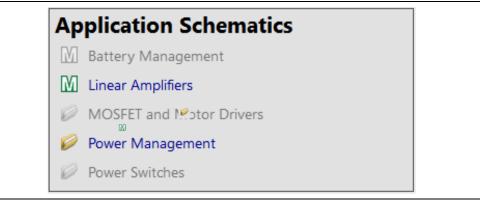

#### FIGURE 1-5:

The Application Schematics Frame.

During navigation, the breadcrumb area will indicate the current path in the directory hierarchy.

| Welcome Page      |                                                 |  |
|-------------------|-------------------------------------------------|--|
| Welcome Page > Ap | plication Schematics > MOSFET and Motor Drivers |  |
| FIGURE 1-6:       | Breadcrumb Area View Showing the Current Path.  |  |

Note: The directory-type icon *i* means that the user can go down in the hierarchy. The Mindi *i* icon represents folders that are at the bottom level. In those folders, you can find the application schematic that you want. The faded icons mean empty directories.

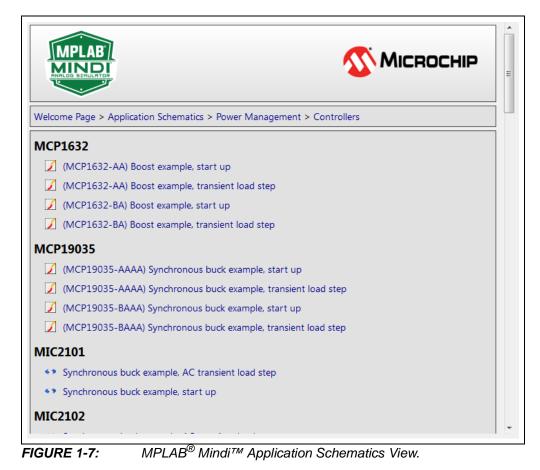

The schematic files have two types of icons. SIMetrix files are marked with the  $\square$  icon and SIMPLIS schematics are marked with the  $\square$  icon.

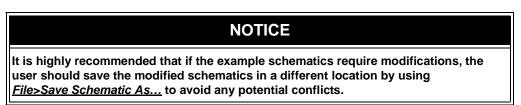

### 1.4 CREATING A NEW SCHEMATIC

The user can create a new schematic from <u>*File>New>SIMetrix/SIMPLIS Schematic*</u> or by using the <u>*Create New/Open*</u> quick link from the Welcome Page.

By pressing the <Ctrl + G> key combination, the user can see all the models that are installed.

Microchip Technology Inc. models are available from <u>*Place>From Microchip Library.*</u> Here, the user will find only the models that are compatible with the schematic type (SIMetrix or SIMPLIS).

| Repeat Last Place       | Alt+R  | Ħ    | (   | Q  | (    | Ð,   | Ð   |     | Q   |   |   | ' | Þ |    | L   | 1    | ň   |   | ¢ | 1 | ÷ | ~ | 2   | ÷   | • ( | Ð | Ę  |
|-------------------------|--------|------|-----|----|------|------|-----|-----|-----|---|---|---|---|----|-----|------|-----|---|---|---|---|---|-----|-----|-----|---|----|
| From Model Library      | Ctrl+G | inti | tle | d* |      |      |     |     |     |   |   |   |   |    |     |      |     |   |   |   |   |   |     |     |     |   |    |
| From Symbol Library     |        |      | •   | •  | •    | •    | •   | •   | •   | • | • |   | • | •  |     |      |     | • | • | • | • |   |     |     |     |   |    |
| From Microchip Library  | •      |      | A   | mp | olif | iers | ;   |     |     |   | • | Ì |   |    |     | :    | :   | : |   | : |   | : | :   |     |     | : |    |
| Select by Specification | ×      |      | P   | ow | er   | Ma   | nag | jen | nen | t | ۲ | ( |   | Co | nti | roll | ers |   | F |   |   | м | °P1 | 632 | 2-0 | Δ |    |
| Search Part             |        |      |     |    |      |      |     |     |     |   |   |   |   |    |     |      |     |   |   |   |   |   |     | 632 |     |   |    |
| Hierarchy               | •      | ·    |     |    |      |      |     |     |     |   |   | · | • |    |     |      |     |   |   |   |   |   |     | 903 |     |   | ΔΔ |
|                         |        |      | :   | :  | :    | :    | :   |     |     | : | : | : | : |    |     | :    | :   | : | : |   |   |   |     | 903 |     |   |    |
| Create Model            | •      | ·    |     |    |      |      |     |     |     |   |   |   |   |    |     |      |     |   |   | • | · | • | •   | •   | •   | • |    |
| Magnetics               | •      |      | :   | :  | :    | :    | :   | :   | :   | : | : | : | : | :  |     | :    | :   | : | : | : | : | : | :   | :   | :   | : |    |
| Passives                | +      | ·    |     |    |      |      |     |     |     |   |   |   |   |    |     |      |     |   |   |   |   |   |     |     |     |   |    |
| Connectors              | +      | ·    | •   | •  | •    | •    | •   | •   | •   |   | • | • | • |    |     | •    | •   |   | • | • | • | • | •   | •   | •   | • | •  |
| Probe                   | •      |      |     |    |      |      |     |     |     | : | : | : | : |    |     |      |     |   | : | : | : | : |     |     |     | : |    |
| Voltage Sources         | •      | ·    |     |    |      |      |     |     |     |   |   |   |   |    |     |      |     |   |   |   |   |   |     |     |     |   |    |
| Current Sources         | +      | ·    | •   | •  | •    | •    | •   | •   | •   | • | · | • | • | •  | •   | •    | •   | • | • | • | • | • | •   | •   | •   | • | •  |
| Controlled Sources      | +      |      |     |    |      |      |     |     |     |   |   |   |   |    |     |      |     |   |   |   |   |   |     |     |     |   |    |
| Bias Annotation         | •      | ·    |     |    |      |      |     |     |     |   |   |   |   |    |     |      |     |   |   |   |   |   |     |     |     |   |    |
| Semiconductors          | •      |      | •   | •  | :    | •    | •   | •   | •   | • | : | : | : | •  |     | ·    | :   | : | • | • | : | • | :   |     | :   | : |    |
| Digital                 | •      |      |     |    |      |      |     |     |     |   |   |   |   |    |     |      |     |   |   |   |   |   |     |     |     |   |    |
| Digital Generic         |        | ·    |     |    |      |      |     |     |     |   |   | • | • |    |     |      |     |   | • |   |   | • | •   |     |     | • | •  |
| Analog Behavioural      |        |      | :   | :  | :    | :    | :   | :   | :   | : | : | : | : | :  |     | :    | :   | : | : | : | : | : | :   | :   | :   | : | •  |
| Analog Functions        |        |      |     |    |      |      |     |     |     |   |   |   |   |    |     |      |     |   |   |   |   |   |     |     |     |   |    |
| Worksheets              |        | •    |     |    |      | •    |     |     |     |   |   |   | • | •  |     |      | •   | • | • | · | • | • |     |     |     | · |    |

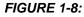

View of Installed Models.

### 1.5 RUNNING THE SIMULATION

After opening a Microchip application schematic, the user can run the default analysis by pressing the <F9> key or by clicking on <u>Simulator>Run Schematic</u>.

| Mindi Main Wind<br>File Edit View                       | ow<br>Simulator Place Probe Probe AC/Noise                              | Hierarchy  | Monte Ca                              |
|---------------------------------------------------------|-------------------------------------------------------------------------|------------|---------------------------------------|
| 🗋 - 📄 🗙 🗖                                               | Choose Analysis                                                         | F8         | ( Q                                   |
| File View                                               | Run Schematic                                                           | F9         | ocument                               |
| Add Directory                                           | Abort<br>Show SIMPLIS Status Window                                     | Ctrl+Space | · · ·                                 |
| SIMetri     SIMPLI     SIMPLI     SIMPLI     Adr     An | Initial Conditions<br>Setup Multi-step<br>Run Multi-step                | •          | · · · · · · · · · · · · · · · · · · · |
| ▷ 🍶 An<br>▷ 🍶 Boo<br>▷ 🍶 Dig<br>▷ 闄 DV                  | Find Smallest Time Constant<br>Graph Time Constants<br>Debug Simulation |            |                                       |
| ⊳ 퉬 Ma<br>⊿ 📑 Mie                                       | Manage Data Groups                                                      |            | · · ·                                 |
|                                                         | Edit Netlist (before preprocess)<br>Edit Netlist (after preprocess)     |            | BATT -                                |
| 4                                                       | Open/Close Command (F11) Window                                         | F11        |                                       |
|                                                         | Switch to SIMetrix Mode                                                 |            |                                       |

FIGURE 1-9: Running the Default Analysis on a Microchip Schematic.

The default analysis type is highlighted in the application schematic's file name (e.g., MCP1623\_AC\_Load\_Transient) and its parameters can be altered after opening the Choose Analysis window, which is available by pressing the <F8> key or by clicking on <u>Simulator>Choose Analysis</u>. If the user wants to run a user-created schematic, the analysis type and its parameters must be chosen first.

|   | Choose SIMPLIS Analysis                                                                                                    |  |
|---|----------------------------------------------------------------------------------------------------|--|
| - | Periodic Operating Point       AC       Transient         Analysis parameters       POP         Stop time       2.5m       \$ s         Start saving data at t = 0       \$ s       Ø Default |  |
|   | Plot data output<br>Number of plot points 1k  Default Save options All Voltages Only Probes Only                                                                                              |  |
|   |                                                                                                    |  |
|   | Advanced     In No Forced Output Data       Image: Concel Help     Image: Concel Help                                                                                                    |  |

FIGURE 1-10: The Choose Analysis Window.

### Getting Started with MPLAB<sup>®</sup> Mindi<sup>™</sup> Analog Simulator Tool

The analysis options for SIMPLIS and SIMetrix are different and the models are not compatible from one tool to another. If the user wants to run a SIMPLIS schematic using the SIMetrix tool (or vice versa), the MPLAB Mindi Simulator will issue a warning and will highlight the non-compatible parts.

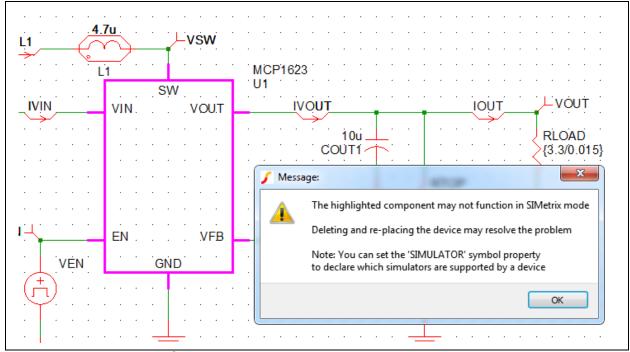

**FIGURE 1-11:** MPLAB<sup>®</sup> Mindi<sup>™</sup> Simulator Warning Message with Highlighted Non-Compatible Parts.

### 1.6 SIMULATION RESULTS

The user can check the state of the analysis in the Simulation Status window.

| Analysis Transient                         | Da                  | ata Group simplis_tran2 |                      |
|--------------------------------------------|---------------------|-------------------------|----------------------|
| Run status Finished                        | St                  | tep                     |                      |
| Run Progress                               |                     |                         | 100%                 |
| POP Status Pass                            | 4                   | Convergence             | 5.826541795e-12%     |
| Time                                       | 400u                | Topologies              | New topology #466    |
| Elapsed Time Current                       | 0 hr 0 min 24 sec   | Total                   | 0 hr 0 min 51 sec    |
| CPU time Current                           | 0 hr 0 min 12.74 se | ec Total                | 0 hr 0 min 35.97 sec |
|                                            | Elapsed<br>CPU time |                         | ) min 12.74 sec      |
| Writing pertinent data<br>Leaving SIMPLIS. | Simulati            | on time: 4.000000       | 0000000e-004 sec     |

FIGURE 1-12: Simulation Status Window.

After the simulation is finished, the results will pop up.

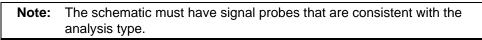

The MPLAB Mindi Simulator can do time domain (waveforms) and frequency domain (Bode plots) analysis.

A time domain simulation shows characteristics, such as response time and overshoot.

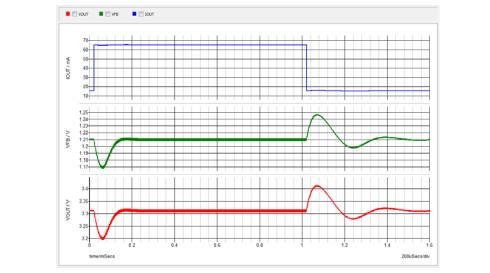

FIGURE 1-13:

Time Domain Simulation.

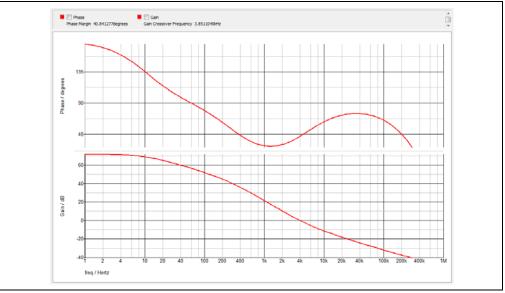

While time domain analysis shows how a signal changes over time, frequency domain analysis shows how the signal's energy is distributed over a range of frequencies.

FIGURE 1-14: Frequency Domain Simulation

This frequency domain analysis produces the Bode plots. These plots include critical information regarding the circuit's closed-loop stability, such as gain and phase margins.

NOTES:

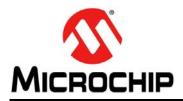

### **Worldwide Sales and Service**

#### AMERICAS

Corporate Office 2355 West Chandler Blvd. Chandler, AZ 85224-6199 Tel: 480-792-7200 Fax: 480-792-7277 Technical Support: http://www.microchip.com/ support

Web Address: www.microchip.com

Atlanta Duluth, GA Tel: 678-957-9614 Fax: 678-957-1455

Austin, TX Tel: 512-257-3370

Boston Westborough, MA Tel: 774-760-0087 Fax: 774-760-0088

**Chicago** Itasca, IL Tel: 630-285-0071 Fax: 630-285-0075

**Dallas** Addison, TX Tel: 972-818-7423 Fax: 972-818-2924

**Detroit** Novi, MI Tel: 248-848-4000

Houston, TX Tel: 281-894-5983

Indianapolis Noblesville, IN Tel: 317-773-8323 Fax: 317-773-5453 Tel: 317-536-2380

Los Angeles Mission Viejo, CA Tel: 949-462-9523 Fax: 949-462-9608 Tel: 951-273-7800

Raleigh, NC Tel: 919-844-7510

New York, NY Tel: 631-435-6000

**San Jose, CA** Tel: 408-735-9110 Tel: 408-436-4270

**Canada - Toronto** Tel: 905-695-1980 Fax: 905-695-2078

#### ASIA/PACIFIC

Asia Pacific Office Suites 3707-14, 37th Floor Tower 6, The Gateway

Harbour City, Kowloon Hong Kong Tel: 852-2943-5100 Fax: 852-2401-3431

Australia - Sydney Tel: 61-2-9868-6733 Fax: 61-2-9868-6755

**China - Beijing** Tel: 86-10-8569-7000 Fax: 86-10-8528-2104

**China - Chengdu** Tel: 86-28-8665-5511 Fax: 86-28-8665-7889

China - Chongqing Tel: 86-23-8980-9588 Fax: 86-23-8980-9500

China - Dongguan Tel: 86-769-8702-9880

**China - Guangzhou** Tel: 86-20-8755-8029

**China - Hangzhou** Tel: 86-571-8792-8115 Fax: 86-571-8792-8116

China - Hong Kong SAR Tel: 852-2943-5100

**China - Nanjing** Tel: 86-25-8473-2460 Fax: 86-25-8473-2470

Fax: 852-2401-3431

**China - Qingdao** Tel: 86-532-8502-7355 Fax: 86-532-8502-7205

China - Shanghai Tel: 86-21-3326-8000 Fax: 86-21-3326-8021

China - Shenyang Tel: 86-24-2334-2829 Fax: 86-24-2334-2393

**China - Shenzhen** Tel: 86-755-8864-2200 Fax: 86-755-8203-1760

**China - Wuhan** Tel: 86-27-5980-5300 Fax: 86-27-5980-5118

**China - Xian** Tel: 86-29-8833-7252 Fax: 86-29-8833-7256

#### ASIA/PACIFIC

**China - Xiamen** Tel: 86-592-2388138 Fax: 86-592-2388130

**China - Zhuhai** Tel: 86-756-3210040 Fax: 86-756-3210049

India - Bangalore Tel: 91-80-3090-4444 Fax: 91-80-3090-4123

**India - New Delhi** Tel: 91-11-4160-8631 Fax: 91-11-4160-8632

India - Pune Tel: 91-20-3019-1500

Japan - Osaka Tel: 81-6-6152-7160 Fax: 81-6-6152-9310

**Japan - Tokyo** Tel: 81-3-6880- 3770 Fax: 81-3-6880-3771

**Korea - Daegu** Tel: 82-53-744-4301 Fax: 82-53-744-4302

Korea - Seoul Tel: 82-2-554-7200 Fax: 82-2-558-5932 or 82-2-558-5934

Malaysia - Kuala Lumpur Tel: 60-3-6201-9857 Fax: 60-3-6201-9859

Malaysia - Penang Tel: 60-4-227-8870 Fax: 60-4-227-4068

Philippines - Manila Tel: 63-2-634-9065 Fax: 63-2-634-9069

**Singapore** Tel: 65-6334-8870 Fax: 65-6334-8850

Taiwan - Hsin Chu Tel: 886-3-5778-366 Fax: 886-3-5770-955

Taiwan - Kaohsiung Tel: 886-7-213-7830

Taiwan - Taipei Tel: 886-2-2508-8600 Fax: 886-2-2508-0102

**Thailand - Bangkok** Tel: 66-2-694-1351 Fax: 66-2-694-1350

#### EUROPE

Austria - Wels Tel: 43-7242-2244-39 Fax: 43-7242-2244-393

**Denmark - Copenhagen** Tel: 45-4450-2828 Fax: 45-4485-2829

Finland - Espoo Tel: 358-9-4520-820

France - Paris Tel: 33-1-69-53-63-20 Fax: 33-1-69-30-90-79

France - Saint Cloud Tel: 33-1-30-60-70-00

**Germany - Garching** Tel: 49-8931-9700 **Germany - Haan** Tel: 49-2129-3766400

Germany - Heilbronn Tel: 49-7131-67-3636

Germany - Karlsruhe Tel: 49-721-625370

**Germany - Munich** Tel: 49-89-627-144-0 Fax: 49-89-627-144-44

**Germany - Rosenheim** Tel: 49-8031-354-560

Israel - Ra'anana Tel: 972-9-744-7705

Italy - Milan Tel: 39-0331-742611 Fax: 39-0331-466781

Italy - Padova Tel: 39-049-7625286

Netherlands - Drunen Tel: 31-416-690399 Fax: 31-416-690340

Norway - Trondheim Tel: 47-7289-7561

Poland - Warsaw Tel: 48-22-3325737

**Romania - Bucharest** Tel: 40-21-407-87-50

**Spain - Madrid** Tel: 34-91-708-08-90 Fax: 34-91-708-08-91

Sweden - Gothenberg Tel: 46-31-704-60-40

**Sweden - Stockholm** Tel: 46-8-5090-4654

**UK - Wokingham** Tel: 44-118-921-5800 Fax: 44-118-921-5820